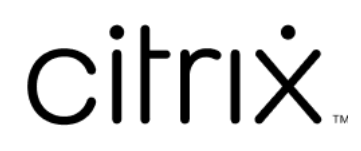

# 适用于 **Linux** 的 **Citrix SSO**

## **Contents**

适用于 **Linux** 的 **Citrix Secure Access** 客户端 **2**

### 适用于 **Linux** 的 **Citrix Secure Access** 客户端

March 15, 2024

适用于 Linux 的 Citrix Secure Access 客户端是一款由 NetScaler Gateway 管理的 VPN 客户端软件,通过该软件, 您可以远程访问公司数据和应用程序。

Citrix End Point Analysis (EPA) 客户端是一款由 NetScaler Gateway 管理的客户端软件。在授予通过 NetScaler Gateway 访问公司数据的权限之前,它会检查端点条件。Citrix EPA 客户端和 Citrix Secure Access 客户端相互独 立。

只有管理员配置了 Citrix EPA 客户端,您才能安装该客户端。有关管理员的具体说明,请参阅适用于 Linux 的 Citrix Secure Access 客户端。

重要更新:

[我们正在将用户界面和](https://docs.netscaler.com/en-us/citrix-gateway/citrix-gateway-clients/secure-access-client-linux.html)产品文档更新为新的 NetScaler 品牌。在此过渡期间,您可能会看到 Citrix 和 [NetScaler](https://docs.netscaler.com/en-us/citrix-gateway/citrix-gateway-clients/secure-access-client-linux.html) 参考文献互换使用。

#### 安装 **Citrix Secure Access** 客户端和 **Citrix EPA** 客户端

可以按照以下说明安装 Citrix Secure Access 客户端和 Citrix EPA 客户端:

- 1. 打开 Web 浏览器,输入管理员提供的 NetScaler Gateway URL。几秒钟后,出现下载屏幕:
	- 单击 Download (下载)按钮下载适用于 Ubuntu 22.04 的 Citrix Secure Access 客户端。
	- 单击 **Download for Ubuntu 18**(面向 Ubuntu 18 的下载)按钮下载适用于 Ubuntu 18.04 和 Ubuntu 20.04 的 Citrix Secure Access 客户端。

下载 Citrix Secure Access 客户端时会出现以下屏幕:

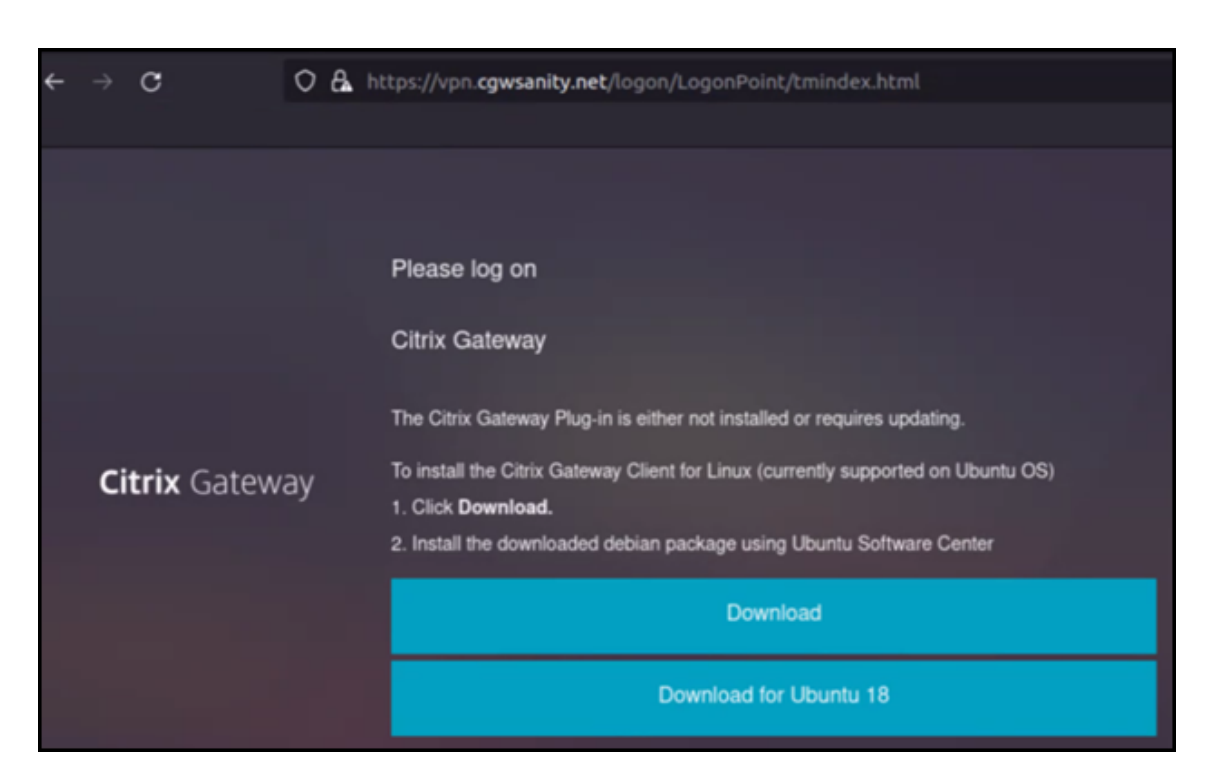

下载 Citrix EPA 客户端时会出现以下屏幕:

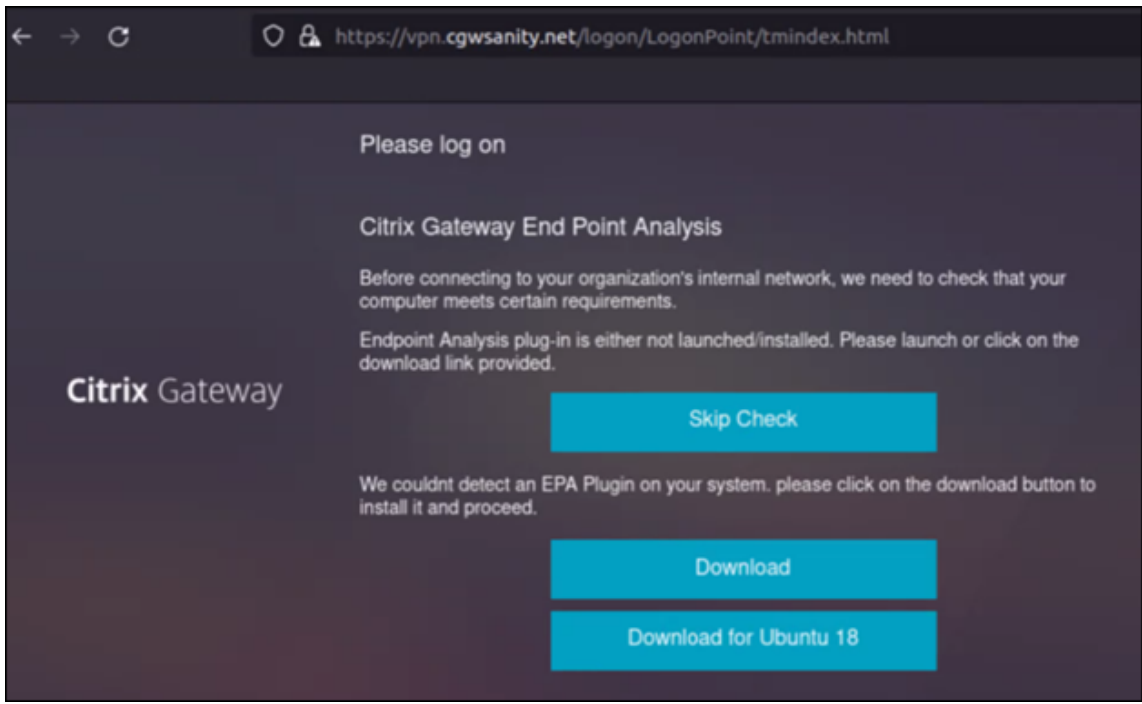

2. 下载完成后,双击该文件并安装 Citrix Secure Access 客户端和 Citrix EPA 客户端。

双击下载的 Citrix Secure Access 客户端时会出现以下屏幕:

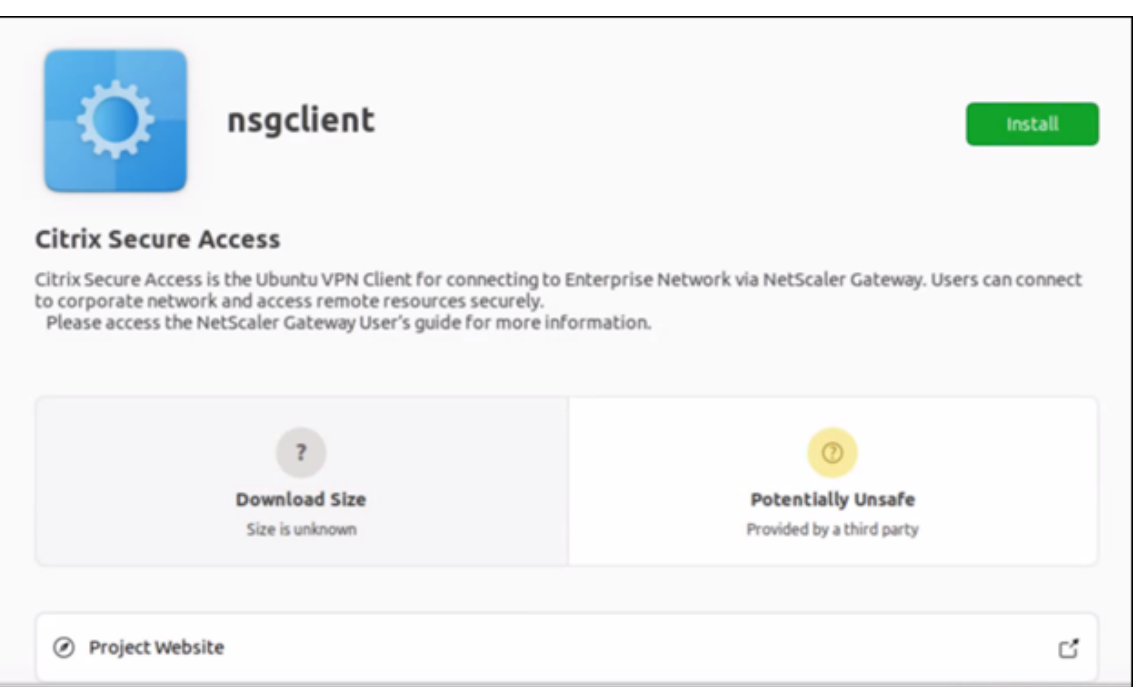

#### 双击下载的 Citrix EPA 客户端时会出现以下屏幕:

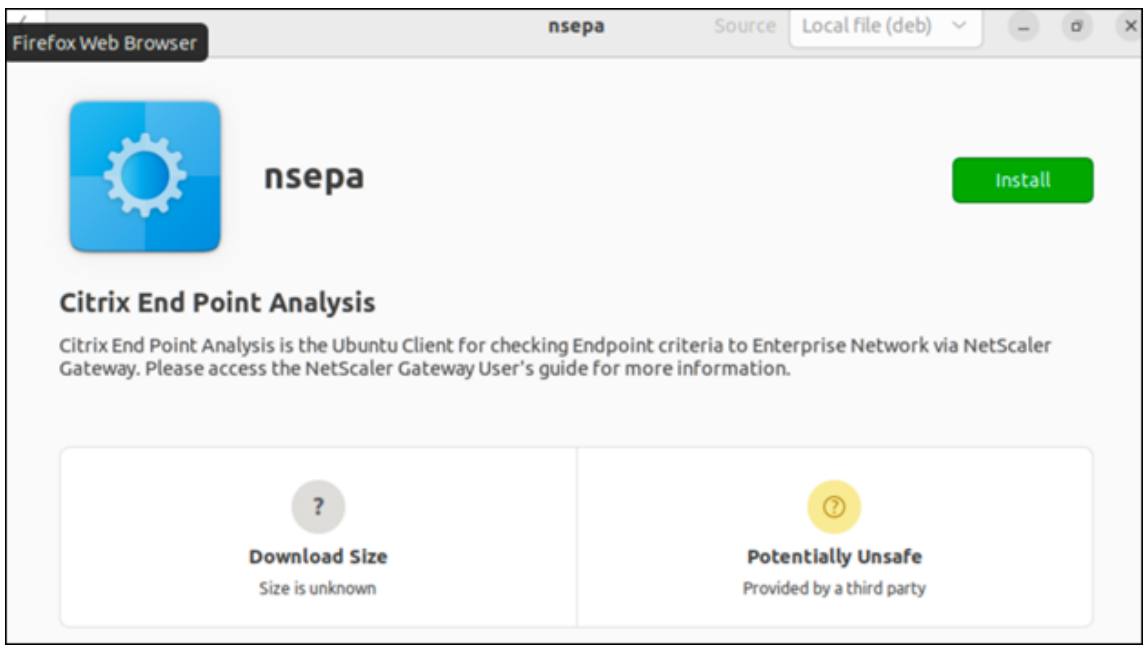

如果 Citrix Secure Access 客户端已安装但尚未升级,系统会提示您升级到最新版本。单击是升级到最新版本,如以 下屏幕所示:

此升级不适用于 Citrix EPA 客户端。

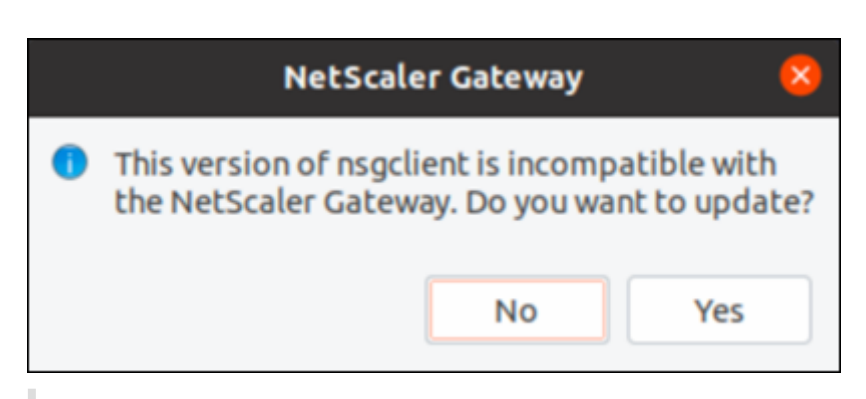

备注:

- **Ubuntu 20.04** 或 **22.04** 用户:如果 Citrix Secure Access 客户端和 Citrix EPA 客户端已安装但尚未 更新,则必须先卸载当前版本的客户端,然后再升级到最新版本。这是因为,与 Ubuntu 18.04 不同,您 无法用最新版本替换当前版本的客户端。
- 在 Ubuntu 20.x 上,如果您从 Firefox 浏览器下载 Citrix Secure Access 客户端,然后使用"打开方式" 选项将其打开,安装可能会失败。这是因为 Firefox 在临时位置下载客户端,而 Citrix Secure Access 客 户端从此位置安装将失败。

As a workaround, we recommend that you select the Save File option. This option downloads the Citrix Secure Access client in the Downloads folder. You can then double‑click the downloaded file and install the Citrix Secure Access client.

#### 使用适用于 **Linux** 的 **Citrix Secure Access** 客户端

在浏览器上输入 NetScaler Gateway URL, 即可使用 Citrix Secure Access 客户端进行身份验证。身份验证成功后, 浏览器会提示您启动 Citrix Secure Access 客户端。

• 选择任务栏上的 Citrix Secure Access 客户端图标,然后单击设置。

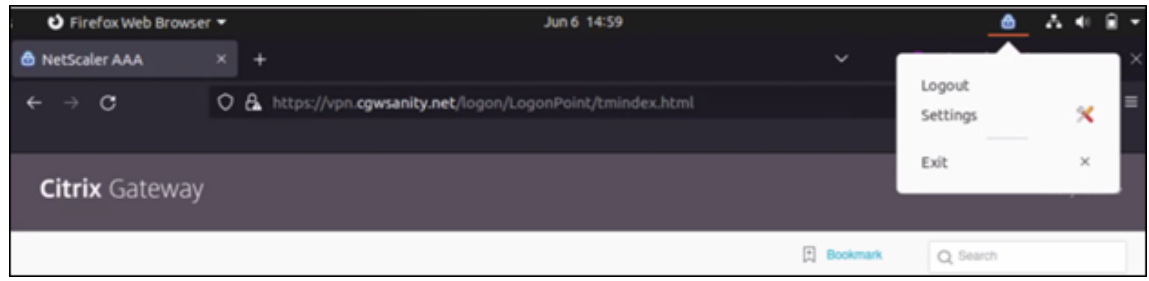

• 连接选项卡显示连接状态、用户信息、通道连接和数据使用情况等详细信息。

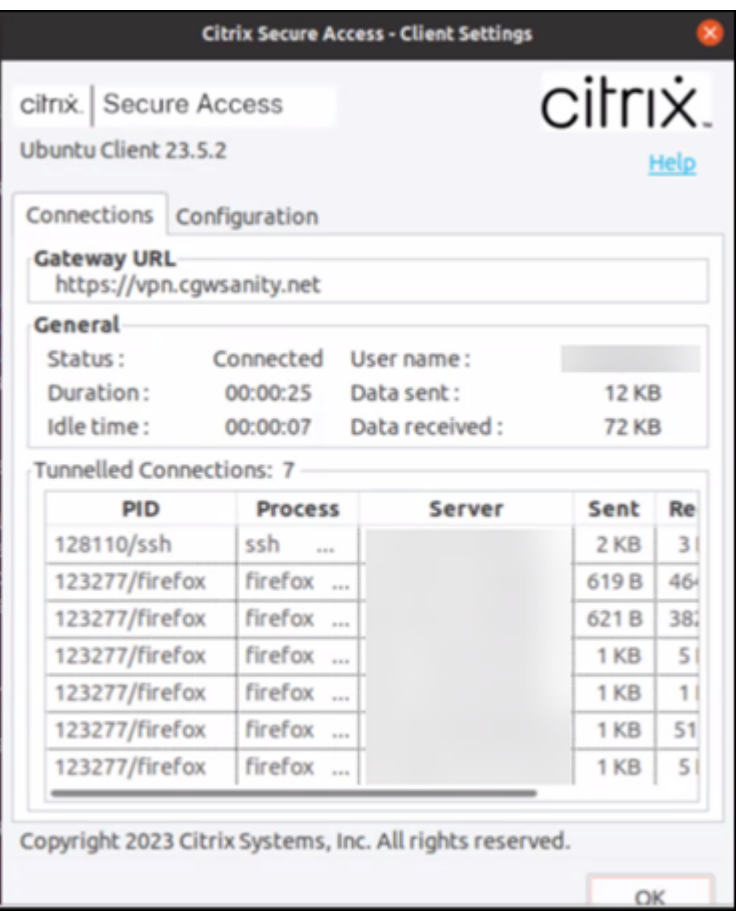

• 配置选项卡显示 NetScaler Gateway 信息、用于上载客户端证书的选项以及日志记录选项。

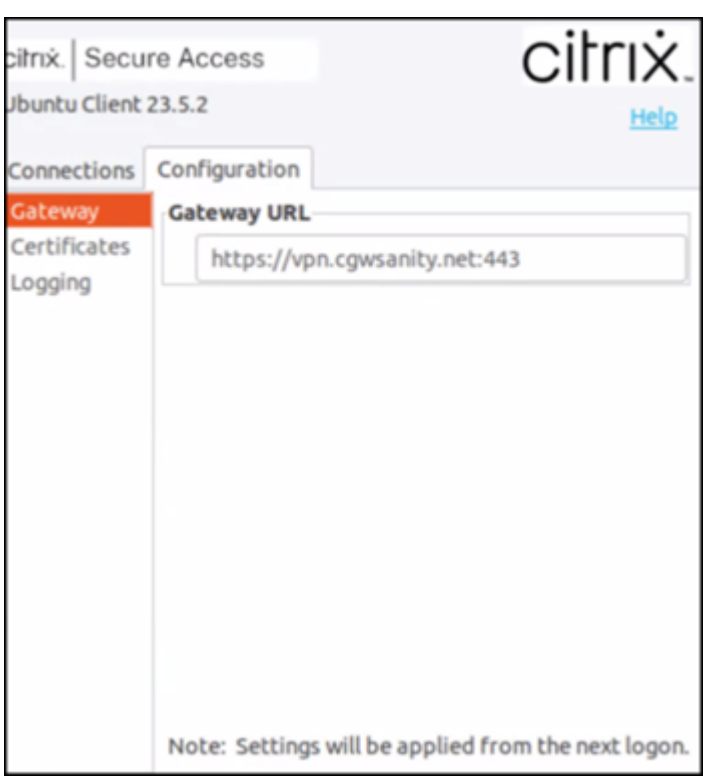

**–** 证书:导航到此部分以配置客户端证书。仅当您的管理员向您提供了用于通过 NetScaler Gateway 进行 身份验证的客户端证书时,才需要执行此步骤。

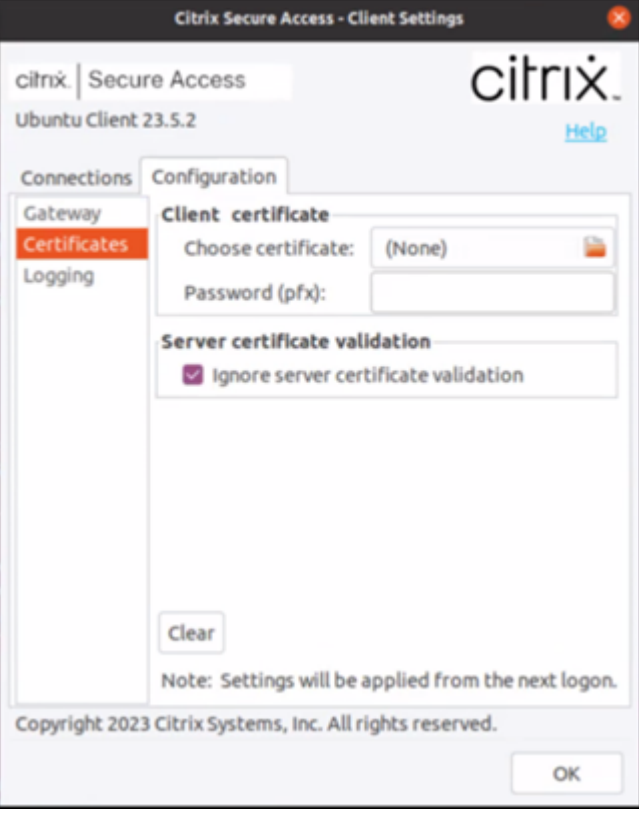

**–** 日志:导航到此部分以捕获调试日志。捕获调试日志是故障排除或向 Citrix 支持部门报告问题的关键部分。

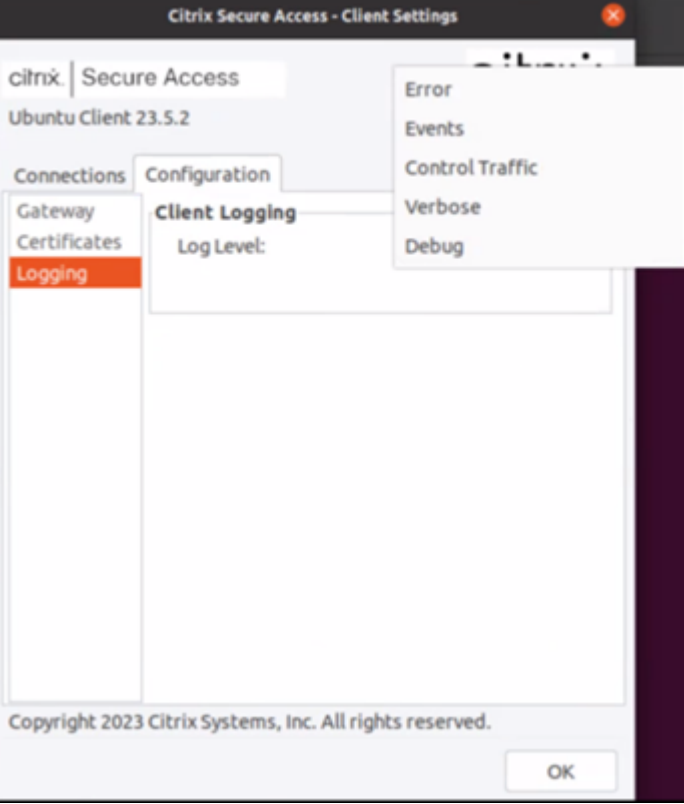

#### 发送日志

您发送给管理员的日志文件的格式为 nsgcepa.txt、nsepa.txt 和 nssslvpn.txt。这些文件位于 ~/.citrix/ 目录中。它们捕获了以下详细信息:

- 错误:打印错误日志。
- 事件:打印错误日志、网络事件和设备状态。
- 详细:打印详细日志,包括通道消息和配置信息。
- 调试:打印所有日志。我们建议您选择此选项以收集日志并与管理员共享。
- 控制流量:请勿使用此选项。它将在即将发布的版本中删除。

## citrix.

© 2024 Cloud Software Group, Inc. All rights reserved. Cloud Software Group, the Cloud Software Group logo, and other marks appearing herein are property of Cloud Software Group, Inc. and/or one or more of its subsidiaries, and may be registered with the U.S. Patent and Trademark Office and in other countries. All other marks are the property of their respective owner(s).

© 1999–2024 Cloud Software Group, Inc. All rights reserved. 9